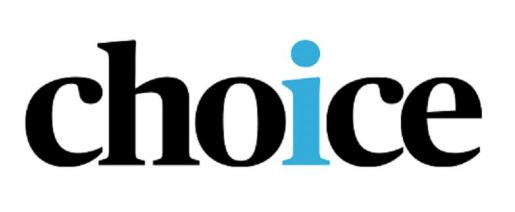

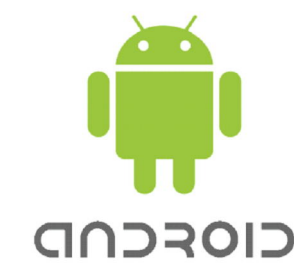

# Downloading Choice magazine via **BFlipster**

## What you need to know:

- You can view the magazines online or download them for offline viewing
- $\bullet$ At launch you will be able to see up to 30 checked out magazines in the app. These are arranged in issue date order - newest to oldest. The ability to see all checked out items will be available in a future update.
- These instructions were written using an Apple iPad  $\bullet$

# Download the Flipster app:

- Tap on the Play Store and search for "Flipster", available free from the app store.  $\bullet$
- $\bullet$ Tap on Flipster - Digital Magazines (EBSCO publishing)
- Tap on the **install** button  $\bullet$
- $\bullet$ Tap on Accept
- $\bullet$ The application will start to install.
- $\bullet$ Once the app is installed, tap on the app to open.

# Set up the Flipster app

- $\bullet$ Open the **Flipster** app
- $\bullet$ Tap on Get Started
- In the Find My Library text box, type in "Albury Library" and tap Search on the keyboard
- Tap on ALBURY CITY LIBRARIES  $\bullet$
- $\bullet$ Enter your Borrower ID (found on the back of your library card)
- $\bullet$ Tap on Login

#### Download magazine

- Open the Flipster app
- The current edition of Choice magazine will be displayed. Click on the title.  $\bullet$
- The current edition of Choice magazine will be displayed at the top of the screen. Previous issues will be displayed in the bottom half of the screen.
- To view the current edition, tap on the Download button.
- $\bullet$ To view previous editions, tap on the download symbol next to the date of the

magazine. The magazine will begin to download.

#### Read magazine

- Once the magazine has finished downloading, tap on the cover of the magazine cover to begin reading. Swipe the screen left or right to navigate through the magazine.
- Swipe on the very right of the screen to the left to display a list of contents, to jump to  $\bullet$ articles.
- Tap on Explore to return to the list of Choice magazines to download further issues.
- Tap on My Shelf to view previously downloaded Choice magazines.

## Delete magazine

To delete the magazine from your device:

- Tap on My Shelf
- Tap on the picture of the rubbish bin.
- Tap on Delete